**W** VULCAN UONET+

## Jak szybko usunąć wszystkie zmiany wprowadzone do szablonu świadectwa oddziału?

Jeśli do szablonu świadectwa wprowadziliśmy wiele zmian, nie osiągając zamierzonego efektu, warto powrócić do szablonu standardowego.

Aby przywrócić w szablonie świadectwa oddziału wszystkie domyślne ustawienia, należy zmodyfikowany szablon usunąć i utworzyć nowy szablon.

- 1. W module *Dziennik* przejdź do widoku **Wychowawca/ Świadectwa**.
- 2. W drzewie danych wybierz oddział.
- 3. Przejdź na kartę szablonu świadectwa i kliknij **Zmień**.

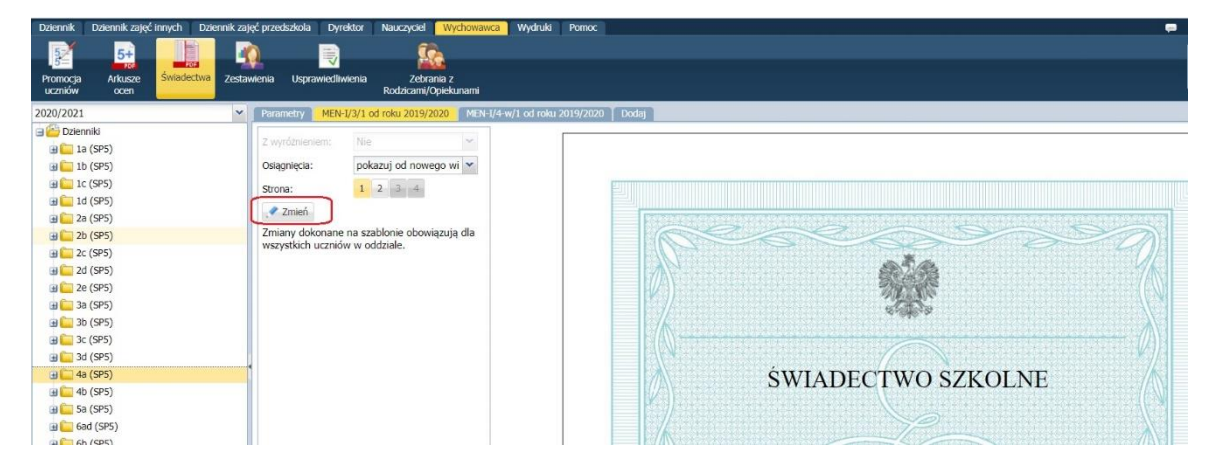

4. W oknie **Edycja szablonu świadectwa** kliknij przycisk **Usuń**.

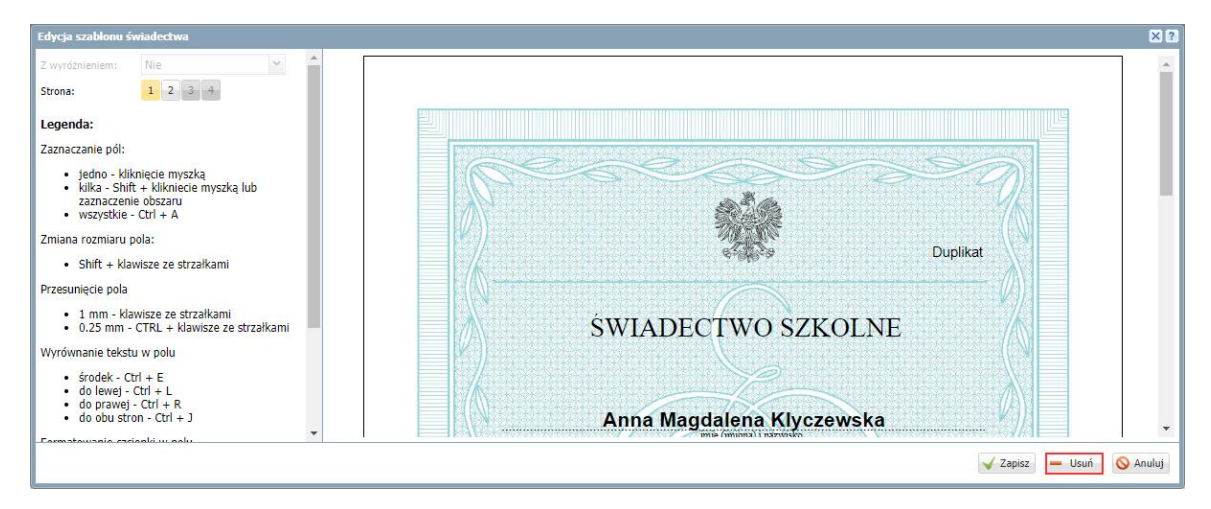

5. Potwierdź chęć wykonania operacji, klikając przycisk **Tak** w wyświetlonym oknie.

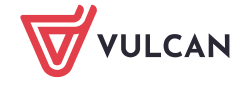

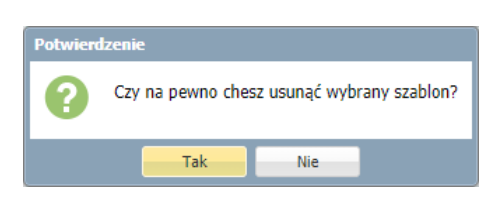

6. Kliknij zakładkę **Dodaj** i w oknie **Tworzenie szablonu** wybierz właściwy szablon świadectwa, a następnie kliknij przycisk **Zapisz**.

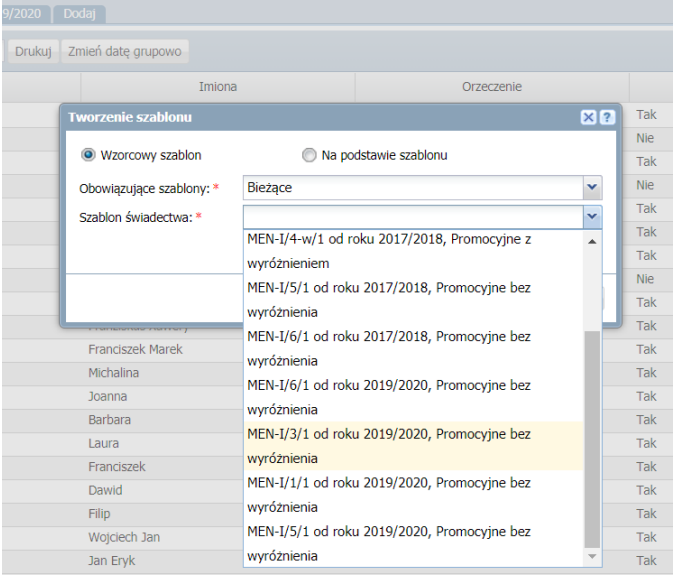

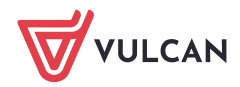